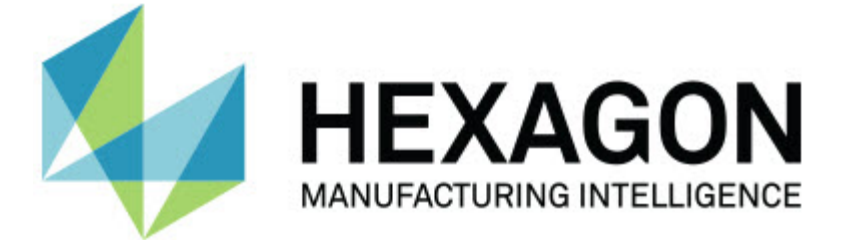

### **Inspect 3.2**

#### **- Примечания к релизу -**

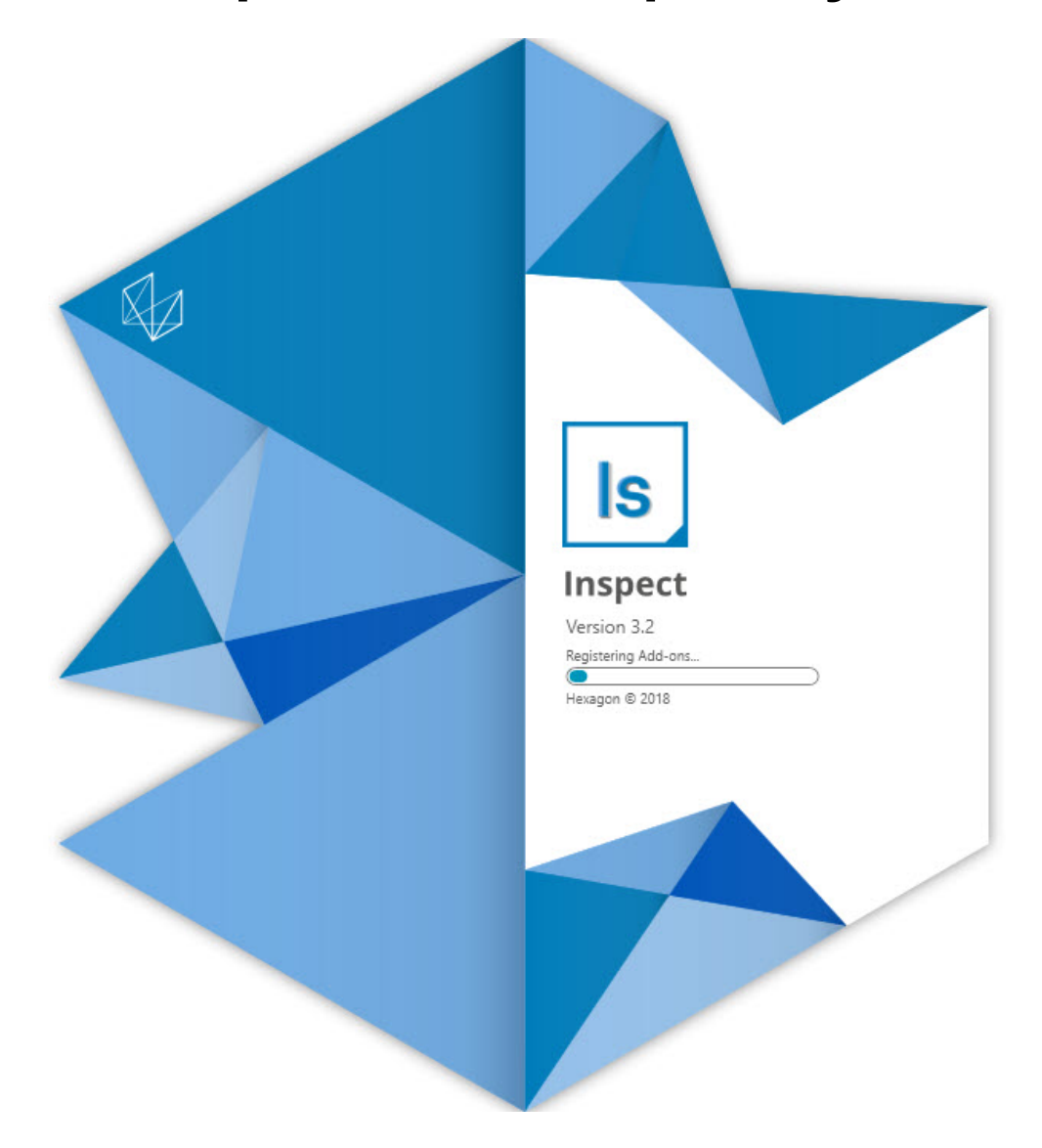

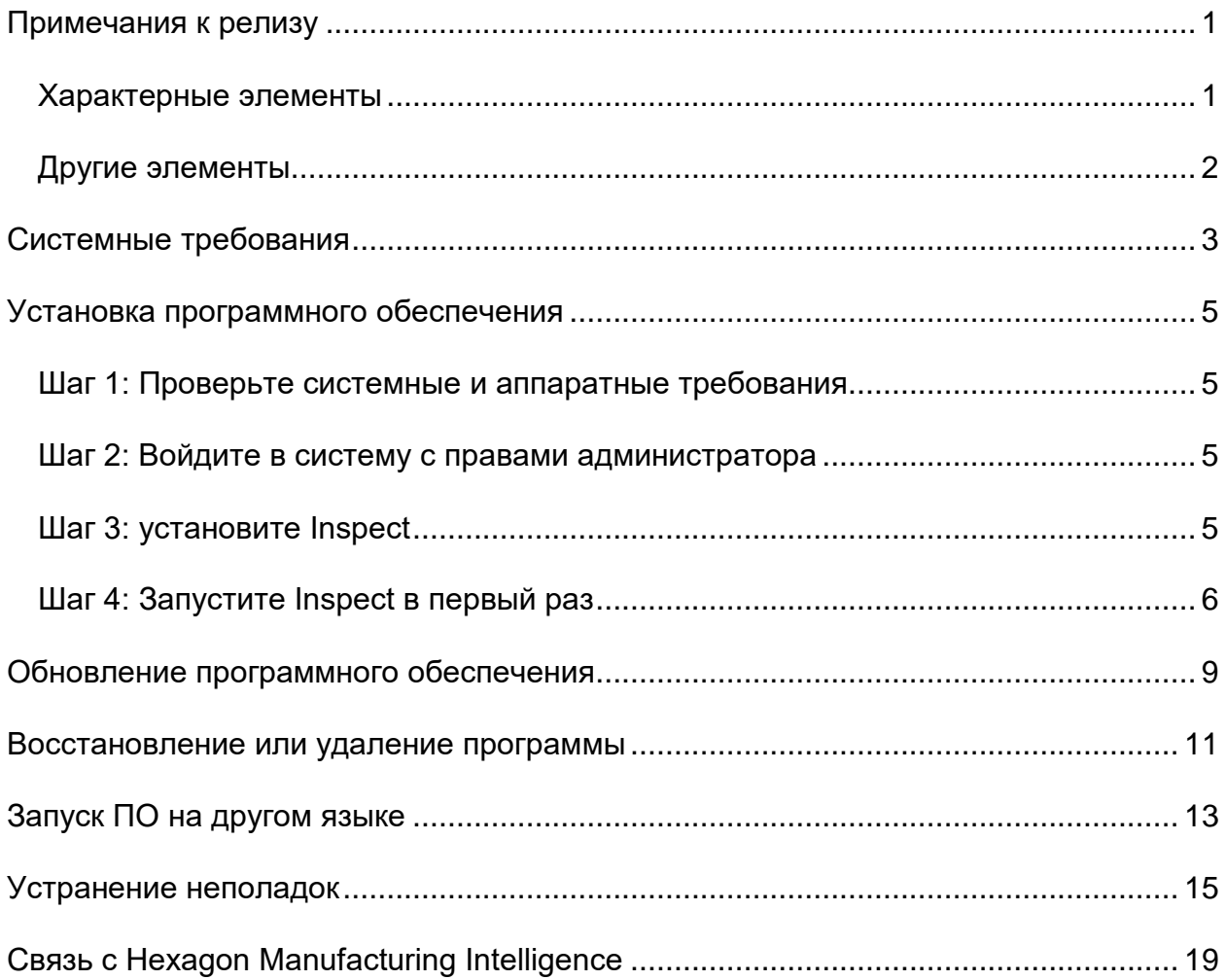

#### Содержание

### <span id="page-4-0"></span>**Примечания к релизу**

Ниже приведена информация о новых функциях и улучшениях в Inspect 3.2:

#### <span id="page-4-1"></span>**Характерные элементы**

**Новый аддон Вкладка МОНИТОР (INS-7053)**

В Inspect имеется новый аддон **Вкладка МОНИТОР** на экране **Аддоны**, позволяющий Inspect работать в фоновом режиме. Данный аддон выполняет мониторинг работы клиента измерения, а также связь со SMART Quality. Данные функции выполняются даже при использовании только клиента измерения для измерения программы. Это отменяет необходимость использования пользовательского интерфейса Inspect для выполнения программ.

Это полезно в следующих случаях:

- Для пользователей SMART Quality, которые хотят, чтобы их операторы использовали PC-DMIS напрямую
- При обучении программ на портативных манипуляторах и невозможности использования Inspect

С помощью данного аддона иконка **Inspect** ( ) в области уведомлений панели задач показывает, что Inspect запущен. Данная иконка позволяет получить быстрый доступ к отображению и скрытию пользовательского интерфейса Inspect. Этот аддон также добавляет вкладку **Монитор** в Inspect рядом с вкладкой **Измерение**. Вкладка **Монитор** показывает события в реальном времени, а также состояния системы (Занято, Не занято, Ошибка, Офлайн).

**Новое фиксируемое окно справки (INS-4138)**

Теперь Inspect использует эффективный формат справки HTML5 во встроенном фиксируемом окне Справки. Содержание справки предоставлено в веб-формате, но имеется возможность работы в режиме офлайн для компьютеров без интернет-соединения.

#### <span id="page-5-0"></span>**Другие элементы**

Добавлена новая настройка **Запускать Inspect при запуске Windows**, позволяющая запускать Inspect автоматически при запуске Windows. Данную функцию можно использовать с новым режимом мониторинга для учета всех регистрируемых операций SMART Quality (INS-7054).

Добавлена поддержка Inspect для распознавания и использования ярлыков Windows для папок. Это позволяет построить свою иерархию продуктов и программ. Кроме того, настройки **Проводник файлов** теперь поддерживают использование нескольких путей к папкам. Также можно переключать видимость папок и присваивать папкам псевдонимы (INS-6198).

Улучшено программное обеспечения: теперь аддон **Слайд-шоу** не устанавливается по умолчанию при использовании Inspect с аддоном **HxGN SMART Quality** (INS-7362).

Улучшен оверлей слайд-шоу на вкладке **Измерение**: теперь он отображается только во время выполнения аналогично виду CAD и живому изображению (INS-6797).

Улучшены элементы управления плейлистами: теперь можно нажимать на паузу между выполненными программами или автоматически переходить к выполнению следующей программы (INS-6787).

Улучшены возможности поиска на экране **Все продукты** и **Настройки** (INS-5775).

Добавлена возможность отображения времени выполнения и информации о продолжительности программы измерения на панели **Подробно** экрана **Все продукты** (INS-5661).

Улучшен экран **Вход**: при изменении имени пользователя пароль автоматически удаляется (INS-7236).

### <span id="page-6-0"></span>Системные требования

Операционная система

Inspect 3.2 работает с 64-битными системами Windows 10, Windows 8.1, Windows 8, Windows 7 (последний пакет обновлений). Другие операционные системы не поддерживаются.

**Microsoft .NET Framework** 

Microsoft .NET Framework 4.6.1 для Windows.

Другие требования

Интернет-браузер, поддерживающий HTML5.

Ваша компьютерная система должна поддерживать метрологический продукт или продукты, которые вы собираетесь использовать.

Inspect 3.2 работает с этими программными метрологическими продуктами при условии настройки Inspect с корректными аддонами:

- PC-DMIS и Planner (см. системные требования в файле PC-DMIS Readme.pdf.)
- QUINDOS
- Calypso
- Procella

Для получения дополнительной информации системных требованиях для других поддерживаемых приложений обратитесь к документации этих продуктов. Также можно связаться с представителем Нехадоп Manufacturing Intelligence (см. "Связь c Hexagon Manufacturing Intelligence" в конце данного документа).

## <span id="page-8-0"></span>Установка программного обеспечения

Эти инструкции предназначены для администратора с целью установки и настройки Inspect.

#### <span id="page-8-1"></span>Шаг 1: Проверьте системные и аппаратные требования

Перед началом установки новой версии Inspect убедитесь, что ваша система соответствует системным и аппаратным требованиям, указанным выше в теме "Рекомендуемые системные требования". Для успешной установки также необходимо иметь действительную лицензию на ПО.

- Для просмотра свойств компьютера перейдите в меню Пуск, введите Система и нажмите Настройки. В списке результатов нажмите Система.
- Для проверки разрешения экрана перейдите в меню Пуск, введите Экран и нажмите Настройки. В списке результатов нажмите Экран. Нажмите Настройка разрешения. Щелкните по списку Разрешение для просмотра имеющихся разрешений экрана.

#### <span id="page-8-2"></span>Шаг 2: Войдите в систему с правами администратора

Для установки и запуска новой версии Inspect в Windows в первый раз необходимо войти в систему как пользователь с правами администратора или запустить приложение установки от администратора в следующем шаге.

### <span id="page-8-3"></span>Шаг 3: установите Inspect

Данный файл можно использовать для установки Inspect 3.2:

#### Inspect 3.2.####.# x64.exe

Где символы # обозначают номер сборки.

- 1. Для начала процесса установки щелкните два раза по данному выполняемому файлу.
- 2. Для установки приложения следуйте инструкциям на экране.

Inspect также включен в некоторые версии PC-DMIS. В этом случае при установке PC-DMIS будет присутствовать опция установки Inspect.

### <span id="page-9-0"></span>**Шаг 4: Запустите Inspect в первый раз**

По завершении установки Inspect выполните следующее для запуска ПО:

- 1. В меню Windows **Пуск** введите **Inspect 3.2**.
- 2. Щелкните по появившемуся ярлыку или нажмите Enter.
- 3. Появится диалоговое окно **Добро пожаловать в Inspect**.
	- Если вы хотите использовать Inspect с программами измерения, уже имеющимися на вашем локальном компьютере, выберите **Начать работу с Inspect**.
	- Если вы хотите использовать Inspect с HxGN SMART Quality, установите флажок **Установить HxGN SMART Quality**. Данный флажок говорит Inspect о необходимости установки аддона **HxGN SMART Quality**, необходимого для SMART Quality. Для использования Inspect со SMART Quality необходимо наличие имени пользователя и пароля. Когда будете готовы, нажмите **Начать работу с Inspect**.

HxGN SMART Quality является метрологической измерительной системой (MMS). Она состоит из веб-сервера и внешнего веб-интерфейса, используемого менеджерами или администраторами для управления программами измерения и результатами измерения на уровне предприятия. Если вы не уверены, что выбрать, нажмите **Начать работу с Inspect** без SMART Quality. Вы также можете получить доступ к SMART Quality позднее через экран **Аддоны**.

- 4. После нажатия **Начать работу с Inspect** ПО завершит загрузку и отобразит один из следующих экранов:
	- Экран **Пуск** (если не выбрали SMART Quality).
- Экран **Вход** (если выбрали SMART Quality). В этом экране после входа на SMART Quality отобразится экран **Пуск**.
- 5. На экране **Пуск** на левой боковой панели используйте экран **Аддоны** и экран **Настройки** для конфигурации Inspect для обычного использования.

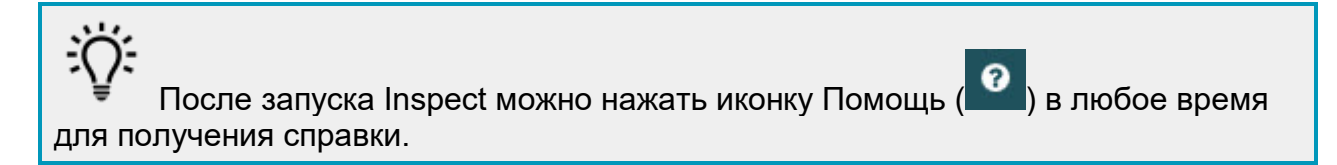

## <span id="page-12-0"></span>**Обновление программного обеспечения**

После установки Inspect необходимо регулярно обновлять его для получения последних улучшений и исправлений. Inspect уведомляет о наличии обновлений, доступных для загрузки.

Также можно проверить на наличие обновлений ПО вручную.

- 1. На левой боковой панели нажмите **О программе**, чтобы перейти к экрану **О программе**.
- 2. На экране **О программе** нажмите **Проверка обновлений** для отправки запроса на сервер Hexagon о наличии обновлений.
- 3. При наличии обновления загрузите его и следуйте инструкциям по установке на экране.

**C** Для установки обновлений ПО необходимо иметь права администратора на компьютере.

## <span id="page-14-0"></span>**Восстановление или удаление программы**

Также можно восстановить или удалить программу после ее установки. Для этого щелкните два раза по выполняемому файлу **Inspect\_3.2.####.#\_x64.exe**, как будто хотите начать установку. Установщик отобразит экран со следующими опциями:

- **Восстановление** эта опция переустанавливает приложение. Данная опция может помочь в решении проблем установки в случае, когда все файлы не были корректно установлены.
- **Удаление** удаляет приложение из системы. Для удаления приложения также можно использовать меню **Пуск** в Windows и ввести **Установка и удаление программ** для перехода на экран **Программы и компоненты**.

# <span id="page-16-0"></span>**Запуск ПО на другом языке**

По умолчанию программа использует язык операционной системы. Язык ПО можно изменить. Это можно сделать на экране **Вход** или экране **Настройки**.

**На экране Вход**

- 1. На экране **Вход** в правом нижнем углу перейдите к списку языков.
- 2. Выберите нужный язык.
- 3. При появлении сообщения с вопросом, хотите ли вы переключить язык, нажмите **Да** для перезагрузки приложения на выбранном языке.

**На экране Настройки**

- 1. Нажмите **Настройки** на боковой панели, чтобы открыть экран **Настройки**.
- 2. На экране **Настройки** найдите **Общие настройки**.
- 3. Установите **Текущий язык** на нужный язык.

### <span id="page-18-0"></span>Устранение неполадок

В данной теме содержатся сообщения об ошибке или условия, а также идеи, которые могут помочь в их устранении. Если тема не содержит решения, обратитесь в Службу технической поддержки Нехадоп здесь:

http://support.hexagonmetrology.us/ics/support/default.asp

Проблема: отсутствует зарегистрированный аддон для редактирования файлов (.PlanCAD). Возможное решение:

Файлы .PlanCAD – это файлы, используемые PC-DMIS Planner. Данное приложение доступно после установки PC-DMIS.

Убедитесь, что Inspect имеет нужный аддон приложения PC-DMIS и Planner. Также проверьте у администратора наличие корректного типа файла на сервере HxGN SMART Quality.

Проблема: объект не соответствует типу цели. Возможное решение:

Попробуйте перезапустить Inspect.

Проблема: ссылка на объект не установлена на нужный объект. Возможное решение:

Попробуйте перезапустить Inspect.

Проблема: значение не может быть нулевым. Имя параметра: последовательность Возможное решение:

Это может произойти, если вы используете неподдерживаемое имя пользователя или пароль в HxGN SMART Quality. Свяжитесь с администратором для корректировки настроек учетной записи пользователя.

**Проблема:** получено сообщение "Интерфейс не поддерживается" при попытке выполнения программы измерения. *Возможное решение:*

Это может произойти при удалении версии PC-DMIS по умолчанию. Версией PC-DMIS по умолчанию является последняя версия, запущенная от имени администратора. Inspect всегда должен иметь определенную версию по умолчанию.

Если удалить версию по умолчанию, необходимо определить новую версию по умолчанию. Для этого нажмите **Пуск**, найдите ярлык для версии PC-DMIS, которую хотите сделать новой версией по умолчанию. Щелкните по ней правой кнопкой и выберите **Запустить от имени администратора**. Для установки версии по умолчанию необходимо запустить ее от имени администратора один раз.

**Проблема:** получено сообщение об "аварийной ошибке" при попытке Inspect установить соединение с PC-DMIS во время выполнения. *Возможное решение:*

См. "Исправление аварийных ошибок PC-DMIS" в файле справки Inspect.

**Проблема:** получено сообщение "Произошла ошибка при входе на HxGN SMART Quality" при щелчке по кнопке **Вход** на экране **Вход**. *Возможное решение:*

Находясь на экране **Вход**, убедитесь, что **Хост** и **Имя сайта** указаны верно для HxGN SMART Quality.

Кроме того, убедитесь в наличии активного интернет-соединения и конфигурации для соединения с сервером, используемым SMART Quality.

**Проблема:** невозможно удалить HxGn SMART Quality с компьютера. *Возможное решение:*

Попробуйте сбросить Inspect на заводские настройки. Для получения дополнительной информации см. "Сброс Inspect на заводские настройки по умолчанию" в справке Inspect.

**Проблема:** вы случайно установили Inspect для HxGN SMART Quality, но так как вы не можете войти в SMART Quality, вы не можете использовать Inspect. *Возможное решение:*

Попробуйте сбросить Inspect на заводские настройки. Для получения дополнительной информации см. "Сброс Inspect на заводские настройки по умолчанию" в справке Inspect.

**Проблема:** ваш файл Settings.xml поврежден, и вы не можете использовать Inspect. *Возможное решение:*

Попробуйте сбросить Inspect на заводские настройки. Для получения дополнительной информации см. "Сброс Inspect на заводские настройки по умолчанию" в справке Inspect.

**Проблема:** Inspect не создает отчет при выполнении программы измерения PC-DMIS.

*Возможное решение:*

Убедитесь, что PC-DMIS настроена для создания отчетов .pdf.

- 1. Закройте Inspect и PC-DMIS.
- 2. Запустите только PC-DMIS.
- 3. В PC-DMIS выберите **Файл | Печать | Настройка печати окна Отчет**, чтобы открыть диалоговое окно **Конфигурация вывода**.
- 4. В диалоговом окне **Конфигурация вывода** перейдите на вкладку **Отчет** и просмотрите настройки в области **Вывод отчета**.
- 5. Выберите тип файла вывода, такой как **Формат переносимого документа (PDF)**.
- 6. Закройте PC-DMIS и перезапустите Inspect.

**Проблема:** при выполнении Inspect не показывает версию PC-DMIS. *Возможное решение:*

Убедитесь в наличии нужного аддона приложения, установленного для вашей версии PC-DMIS.

После этого запустите версию PC-DMIS от имени администратора по крайней мере один раз. Для этого щелкните правой кнопкой по ярлыку приложения PC-DMIS и выберите **Запуск от имени администратора**.

Необходимо запустить PC-DMIS от имени администратора по крайней мере один раз, чтобы Inspect мог связаться с ней.

# <span id="page-22-0"></span>**Связь с Hexagon Manufacturing Intelligence**

Если вы участвуете в *техническом обзоре* ПО от Inspect 3.2 до PC-DMIS 2018 R2, отправьте комментарии на соответствующий форум технического обзора на сайте [www.pcdmisforum.com/forum.php.](http://www.pcdmisforum.com/forum.php) Не связывайтесь со Службой технической поддержки Hexagon для технического обзора.

Если вы используете *коммерческую версию* Inspect 3.2 и хотите получить дополнительную информацию или техническую поддержку, свяжитесь с нами по адресу [hexagonmi.com/contact-us](http://hexagonmi.com/contact-us) или зайдите на сайт [hexagonmi.com/products/software](http://hexagonmi.com/products/software). Со Службой технической поддержки Hexagon также можно связаться по телефону (1) (800) 343-7933.